TO:EPSON 愛用者 FROM:EPSON 客服中心 主題敘述:投影機 PC FREE AVI 透過格式工廠轉檔設定 適用機型:EB-S04 / EB-X04

\*建議使用格式工廠來轉檔,程式下載連結點如下: [http://down.pcgeshi.com/FormatFactory\\_setup.exe](http://down.pcgeshi.com/FormatFactory_setup.exe)

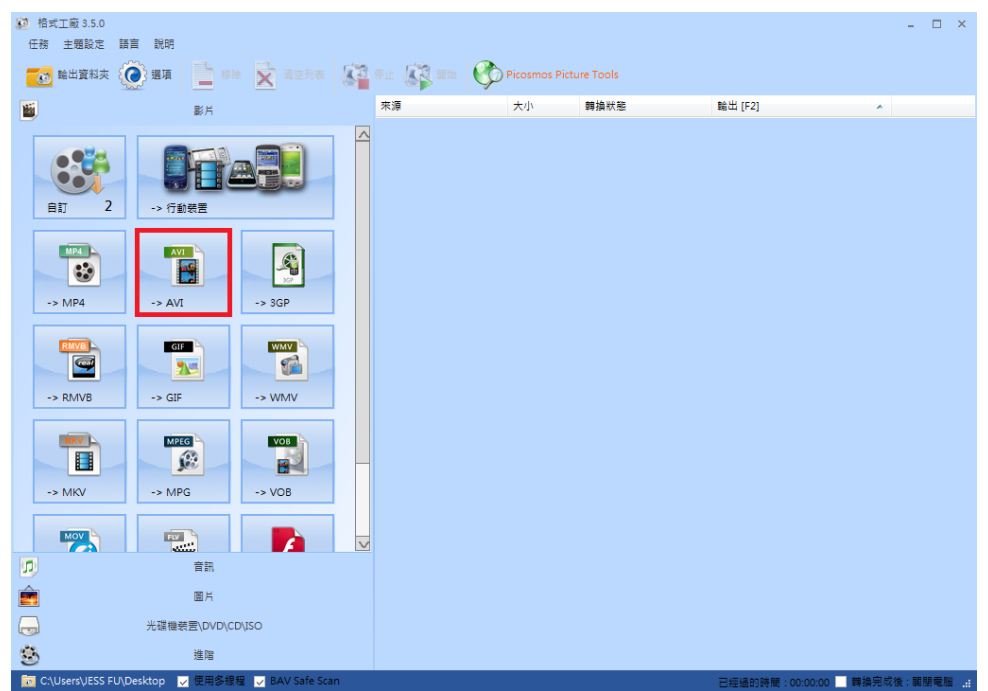

步驟 1、開啟『格式工廠』。點選『 AVI』

步驟 2、按『新增檔案』將要轉檔的檔案載入。

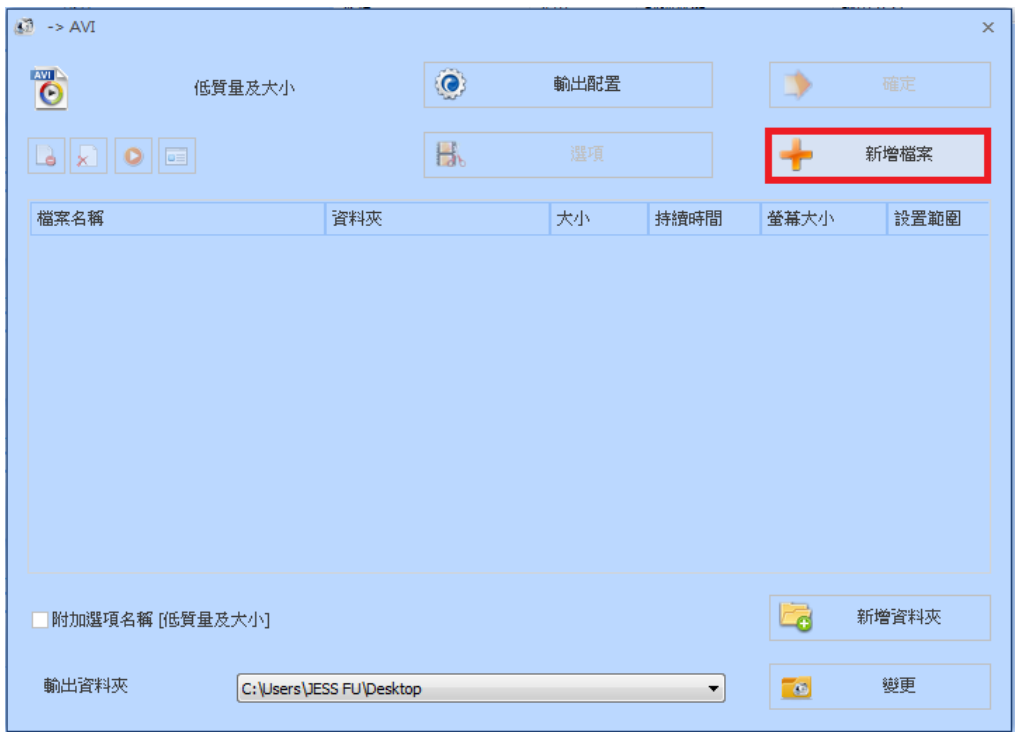

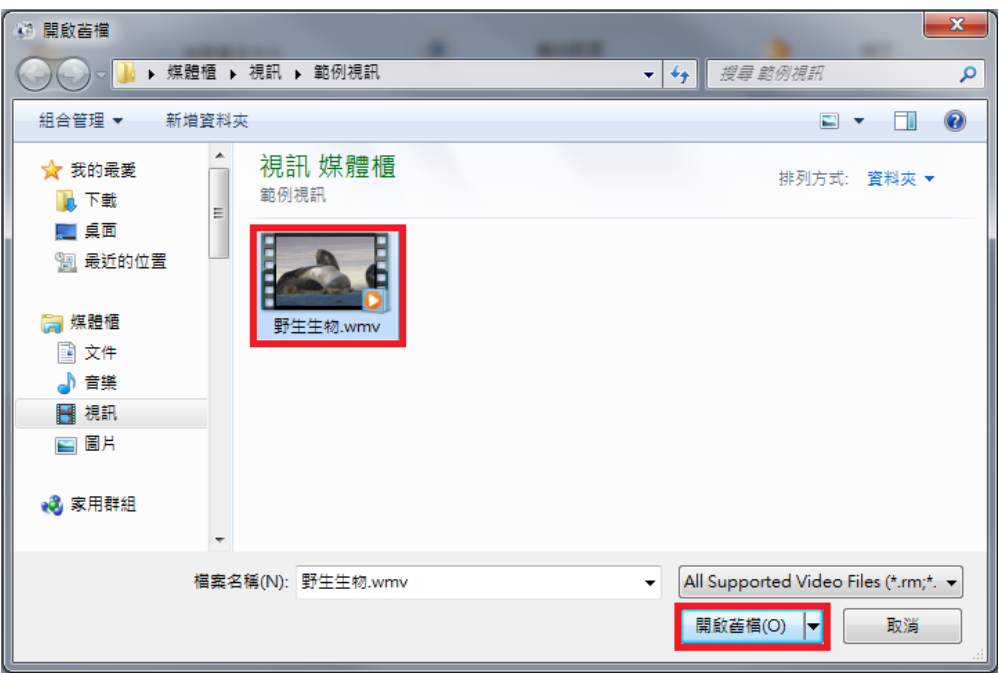

步驟 3、確認檔案載入後,再按『輸出配置』按鍵。

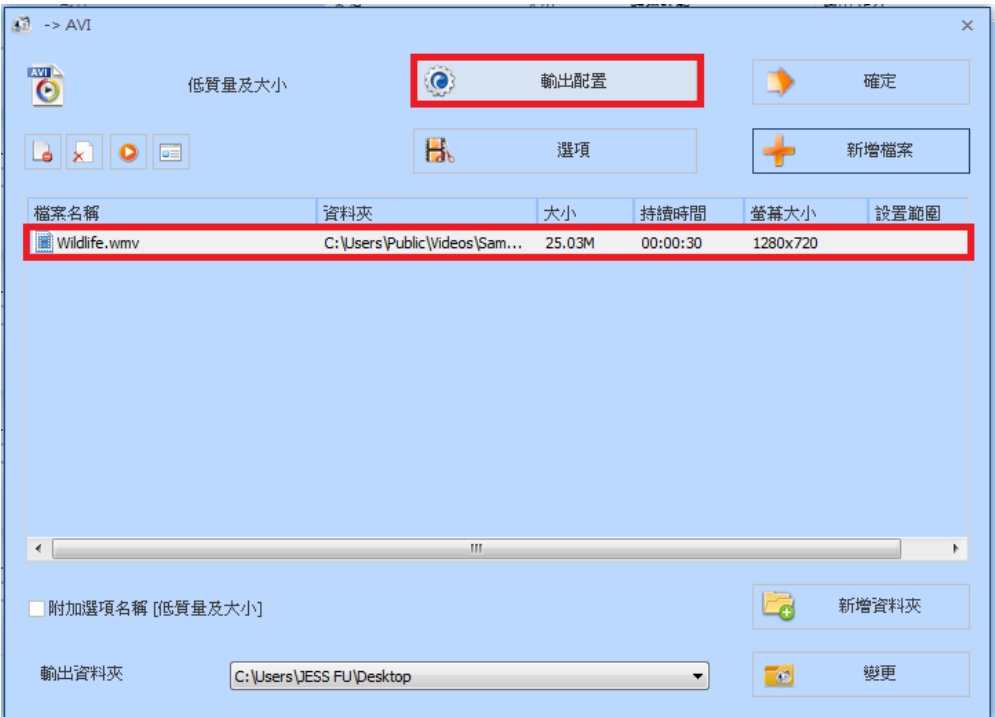

步驟 4、影片編碼:請改為『MJPEG』。

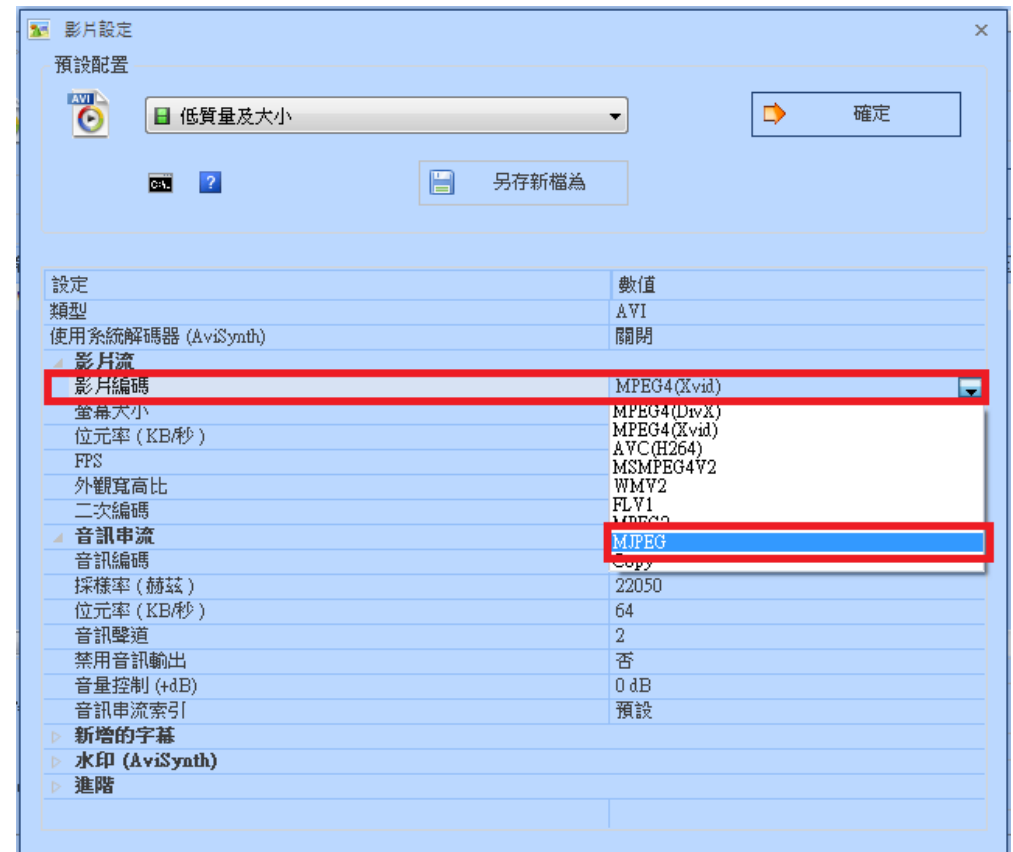

步驟 5、螢幕大小:設定不能超過『1280X720』以上。

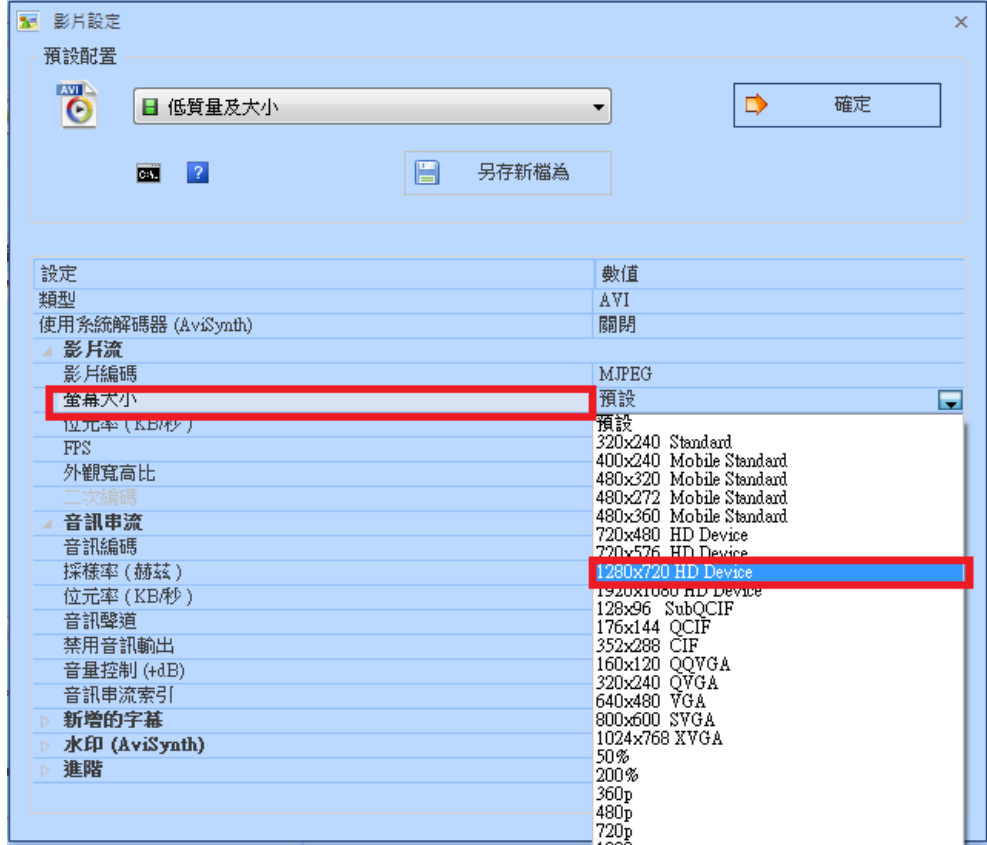

步驟 6、音援編碼:請改為『PCM』,設定完成,按『確定』鍵。

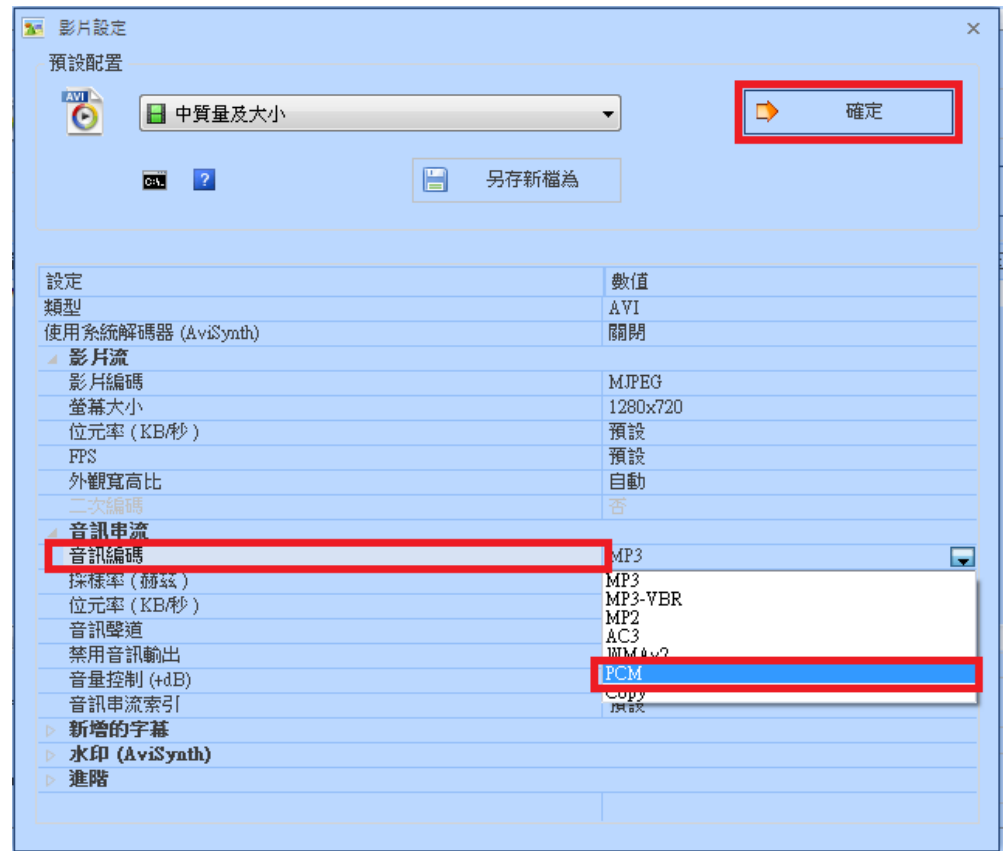

步驟 7、再按『確定』鍵,完成設定。

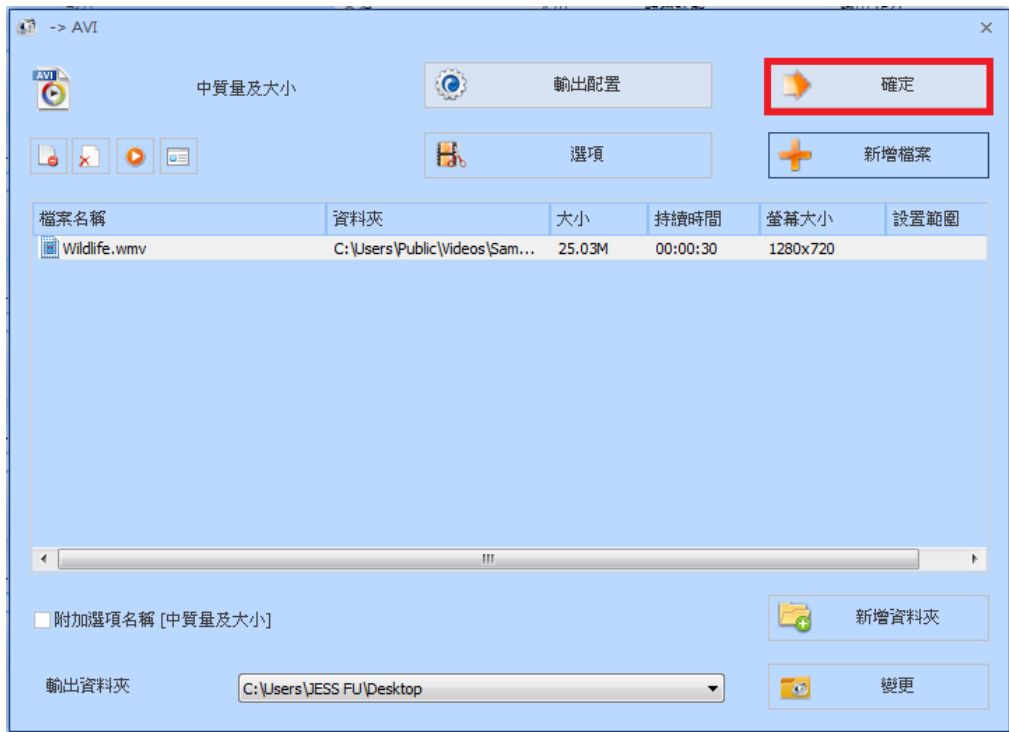

步驟 8、按上方的『開始』功能,開始『轉檔』工作。

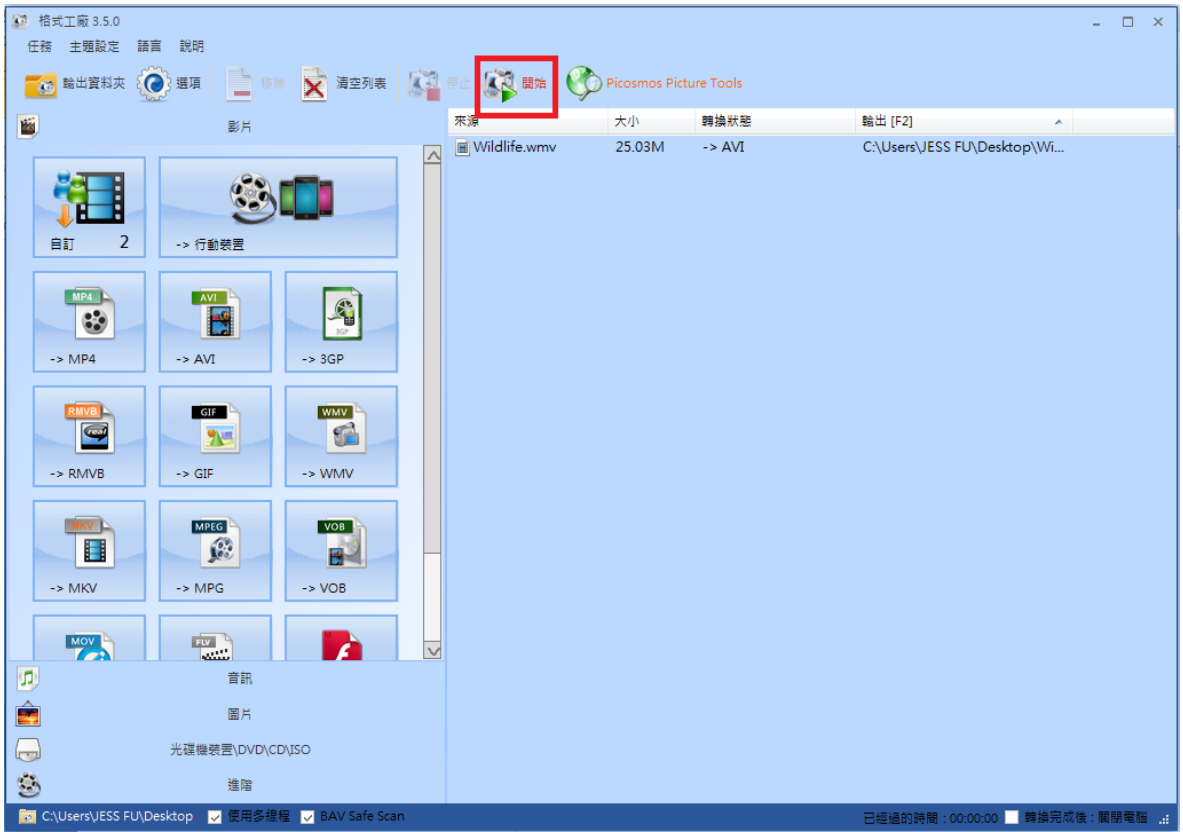

步驟 9、待轉換狀態到 100%,然後顯示『完成』,檔案即轉換成功。

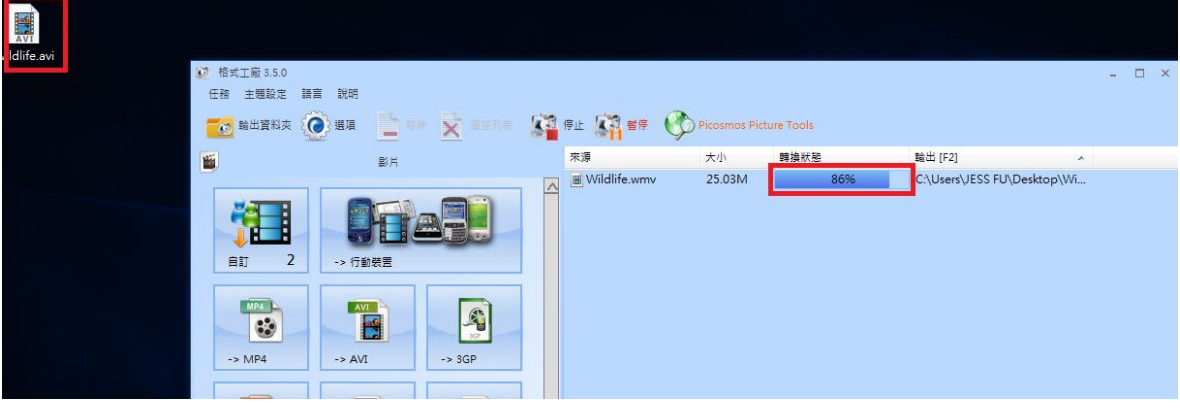